### **IT Essentials 5.0**

# **5.3.2.9 Práctica de laboratorio: Configuración del explorador en Windows XP**

## **Introducción**

Imprima y complete esta práctica de laboratorio.

En esta práctica de laboratorio, configurará los parámetros del explorador en Microsoft Internet Explorer.

### **Equipo recomendado**

- Una PC con Windows XP instalado.
- Conexión a Internet.

### **Paso 1**

Elija **Inicio > Ejecutar...**. Escriba **www.cisco.com** presione **Entrar**.

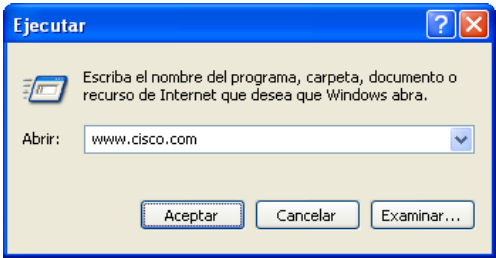

¿Qué explorador se utilizó para abrir la página Web?

Si su respuesta no fue Internet Explorer, establezca Internet Explorer como el explorador predeterminado.

Elija **Inicio > Todos los programas > Internet Explorer**.

Elija **Herramientas > Opciones de Internet** y, a continuación, haga clic en la ficha **Programas**.

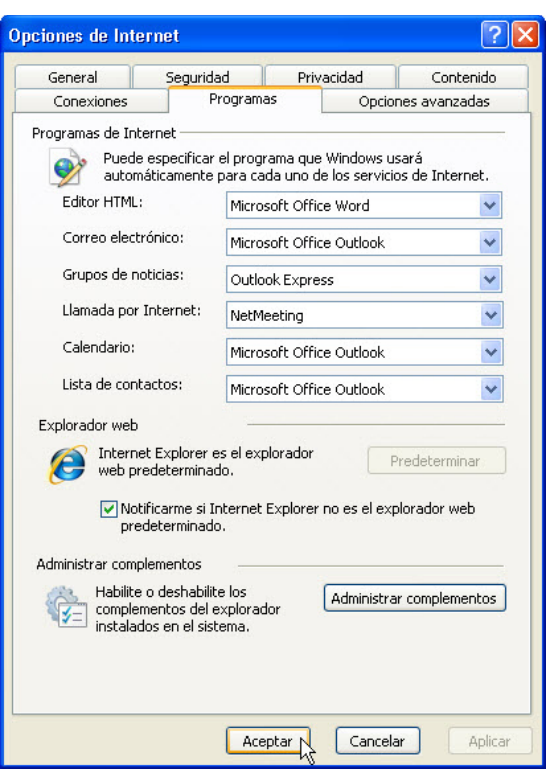

Seleccione **Notificarme si Internet Explorer no es el explorador web predeterminado.** Y a continuación, haga clic en **Aceptar**.

Cierre el explorador.

#### Elija **Inicio > Todos los programas > Internet Explorer**.

Haga clic en **Sí** para seleccionar Internet Explorer como explorador predeterminado.

#### Haga clic en **Ayuda > Acerca de Internet Explorer**.

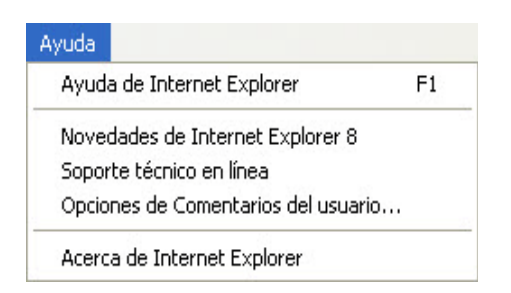

#### ¿Qué versión de Internet Explorer está instalada en la PC?

### **Paso 2**

Elija **Herramientas > Opciones de Internet**.

Se abre la ventana Opciones de Internet.

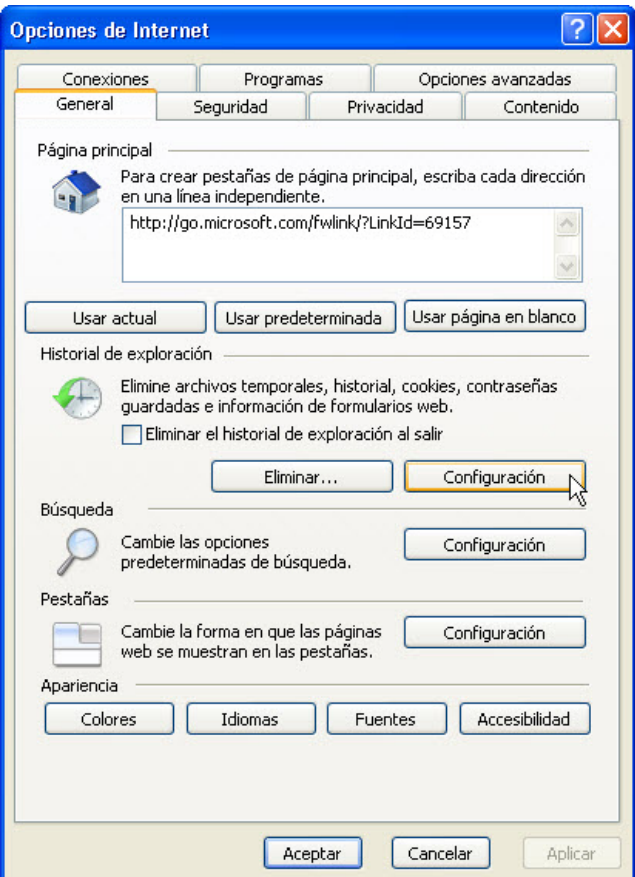

Haga clic en el botón **Configuración** en la sección Historial de exploración.

Se abre la ventana Configuración de archivos temporales de Internet e historial.

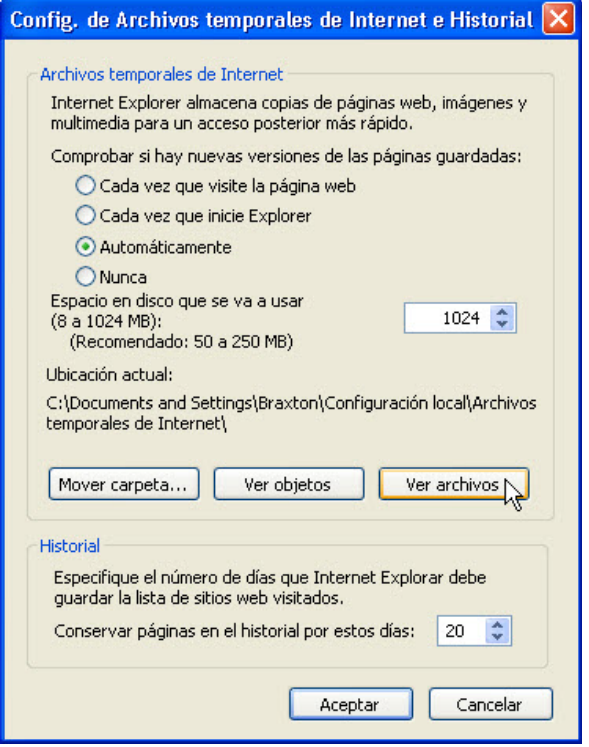

¿Cuál es la opción seleccionada en la sección Comprobar si hay nuevas versiones de las páginas guardadas?

¿Cuántos días debe guardar los sitios Web visitados el Historial según la configuración?

Haga clic en el botón **Ver archivos**.

Se abre la ventana Archivos temporales de Internet.

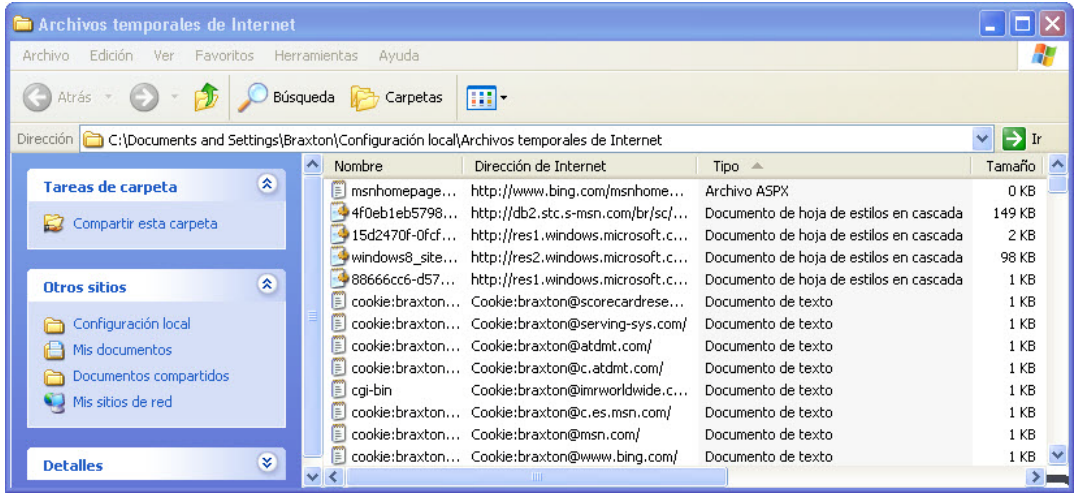

Calcule cuántos archivos temporales de Internet se enumeraron. No incluya las cookies.

Cierre la ventana Archivos temporales de Internet.

Cierre la ventana Configuración de archivos temporales de Internet e historial.

Haga clic en el botón **Eliminar** en la sección Historial de exploración.

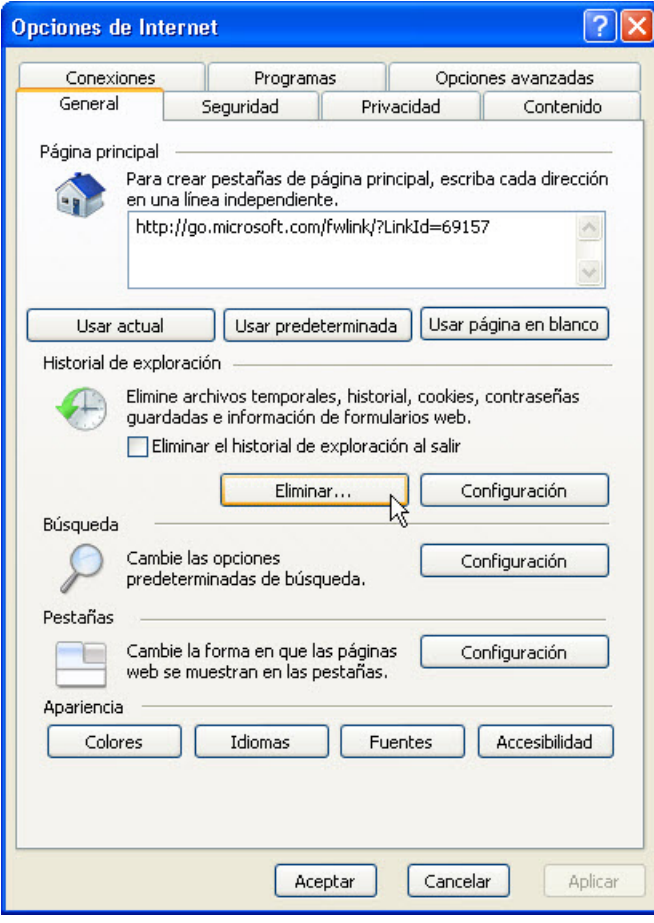

Se abre la ventana Eliminar el historial de exploración.

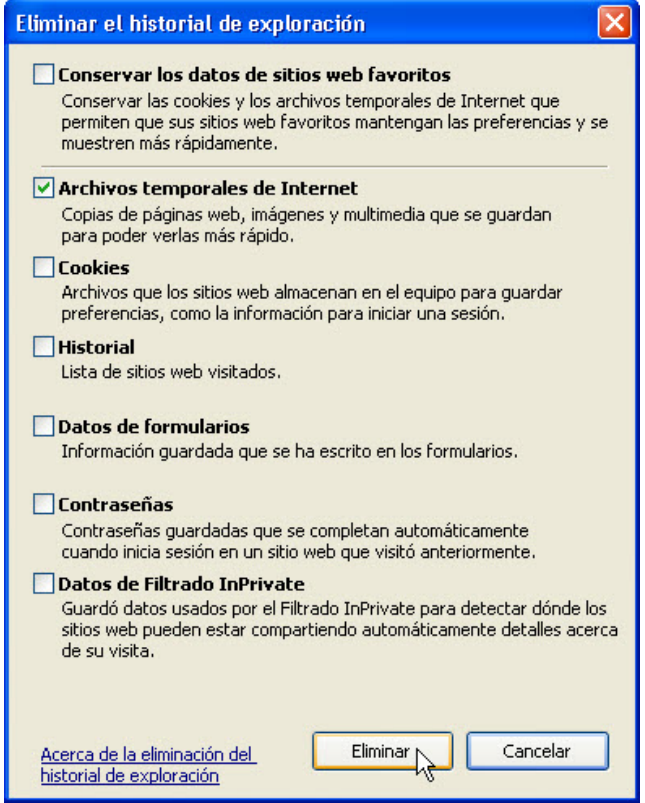

¿Qué opciones se presentan para eliminar el historial de exploración?

Elimine la selección de todas las opciones, excepto **Archivos temporales de Internet (Temporary Internet Files)**.

Haga clic en **Eliminar**.

Se abre la ventana Eliminar el historial de exploración.

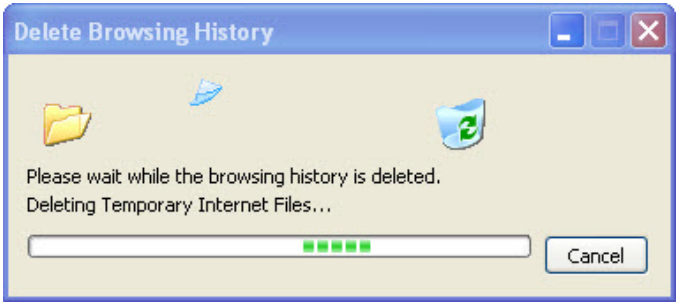

Cuando haya terminado, haga clic en el botón **Configuración** y, a continuación, haga clic en el botón **Ver archivos**.

¿Cuántos archivos temporales de Internet se enumeraron?

Cierre todas las ventanas abiertas.

### **Paso 3**

Abra Internet Explorer y visite cuatro sitios Web utilizando la misma pestaña.

Haga clic en la flecha **hacia abajo** en el extremo derecho del campo de dirección para ver los sitios visitados anteriormente.

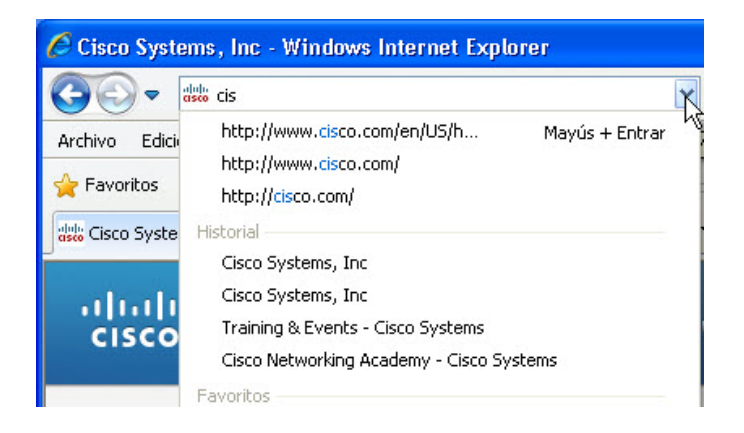

¿Cuántos sitios hay en la lista desplegable de Historial?

Para borrar el historial del explorador, elija **Herramientas > Opciones de Internet > Eliminar**.

Elimine todas las opciones seleccionadas, excepto **Historial**.

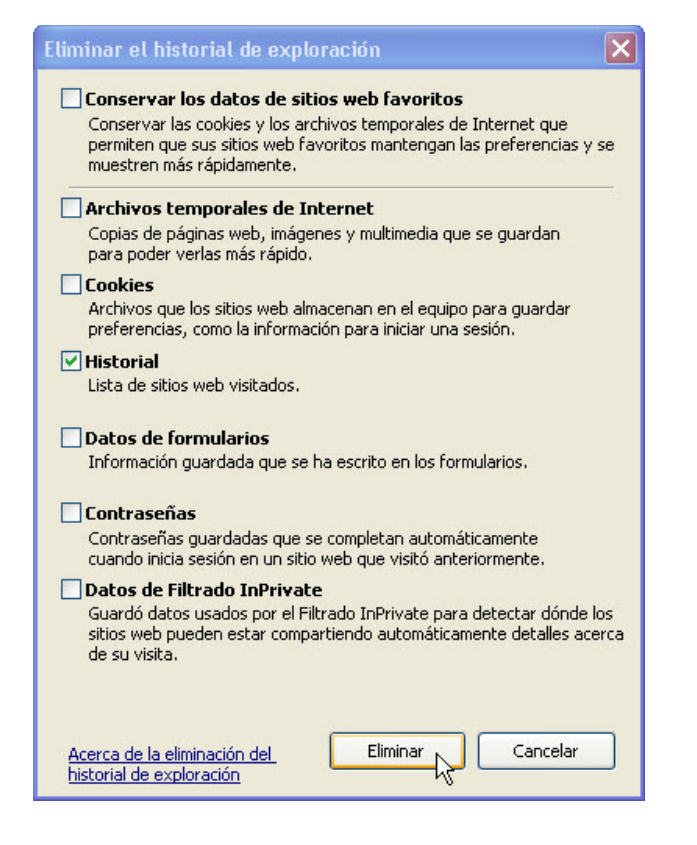

Haga clic en **Eliminar**.

Se abre la ventana Eliminar el historial de exploración.

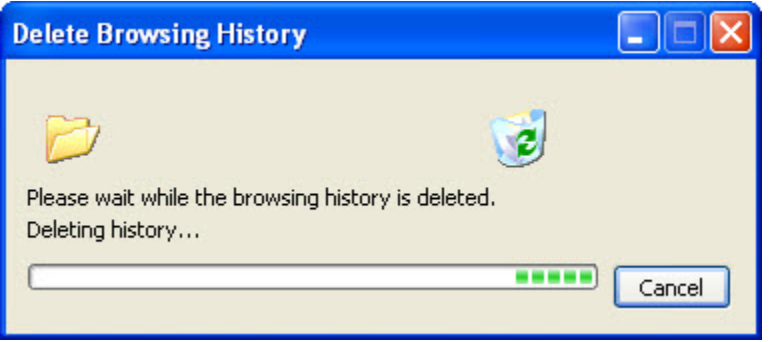

Cuando haya terminado, haga clic en la flecha **hacia abajo** en el extremo derecho del campo de dirección para ver los sitios visitados anteriormente.

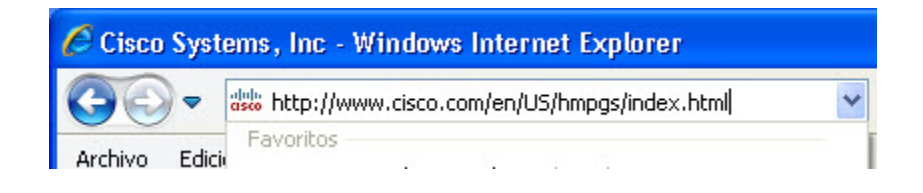

¿Cuántos sitios hay ahora en la lista desplegable de Historial?

### **Paso 4**

Haga clic en la ficha **Seguridad**.

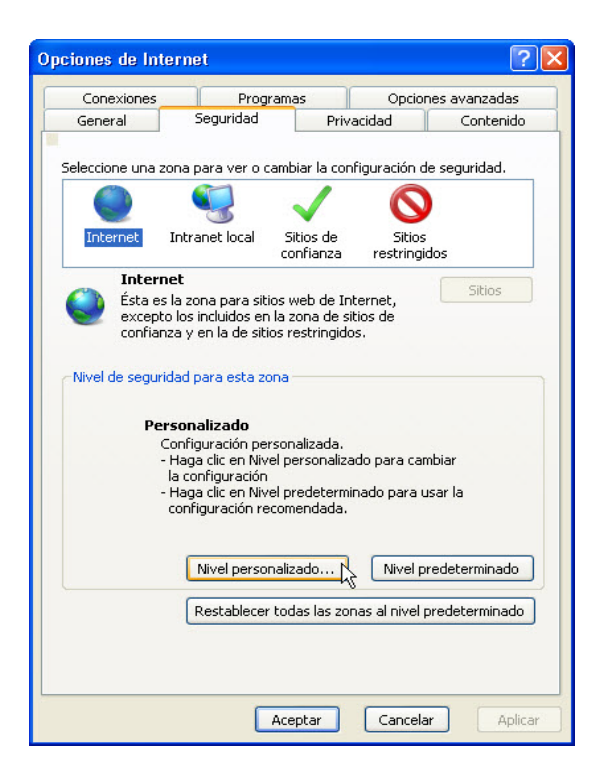

Haga clic en cada una de las cuatro zonas y describa para qué se utilizan.

#### **Internet:**.

**Intranet local:** 

**Sitios de confianza:** 

**Sitios restringidos:** 

Haga clic en el botón **Nivel personalizado**.

Se abre la ventana Configuración de seguridad: zona de Internet.

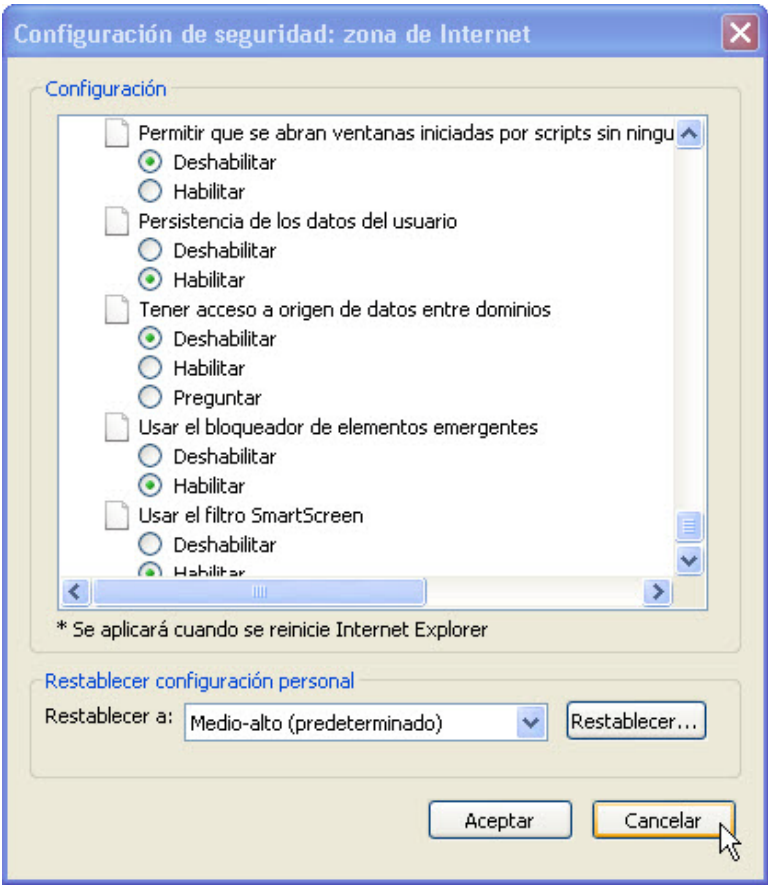

Aquí se seleccionan las opciones de la lista que desee cambiar para una zona.

Haga clic en **Cancelar**.

### **Paso 5**

Haga clic en la ficha **Privacidad > Avanzada**.

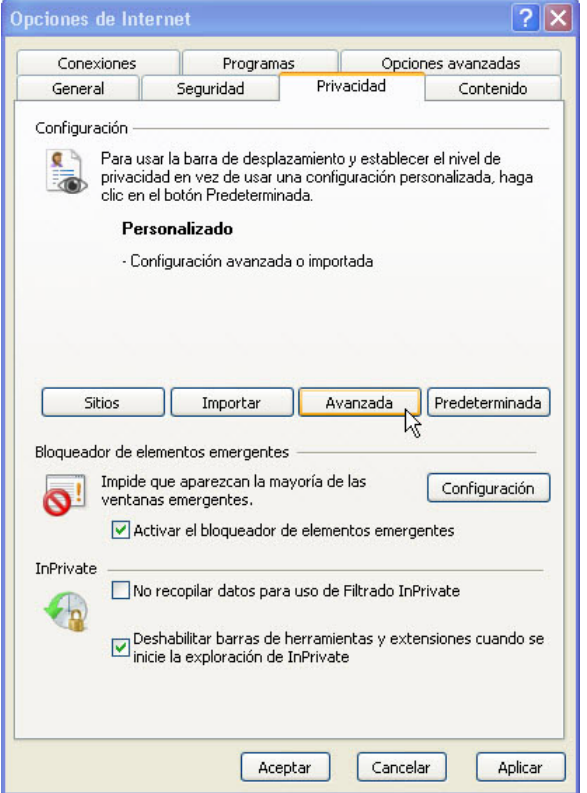

Se abre la ventana Configuración avanzada de privacidad.

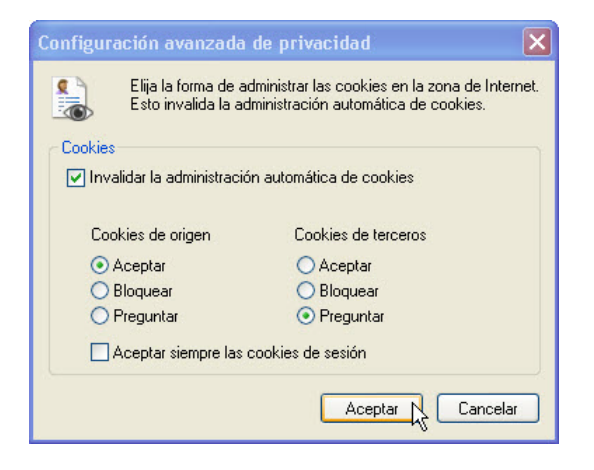

Establezca la siguiente configuración:

La casilla **Invalidar la administración automática de cookies** tiene una marca de verificación.

Las cookies de origen están establecidas en **Aceptar**.

Las cookies de terceros están establecidas en **Preguntar**.

Haga clic en **Aceptar**.